## **Инструкция для присоединения к родительскому чату ( для родителей )**

Родителю (законному представителю) необходимо иметь доступ и подтверждѐнную учетную запись на Едином портале государственных и муниципальных услуг ( [http://gosuslugi.ru](http://gosuslugi.ru/) ).

**ШАГ 1.** Запустите web-браузер, установленный на компьютере или других электронных устройствах (Mozilla Firefox, Opera, Safari, Google Chrome, Яндекс.Браузер);

**ШАГ 2**. Войдите в систему цифровая образовательная платформу (далее по тексту ЦОП) «Электронный журнал» по адресу <https://cop.admhmao.ru/elk> и авторизуйтесь. (Рисунок 1).

*На данном шаге, если выходит ошибка, то вероятнее всего в системе неверно указаны данные для входа в систему (СНИЛС, номер телефона), для исправления ошибки необходимо написать об ошибке классному руководителю с прикреплением скриншота ошибки.*

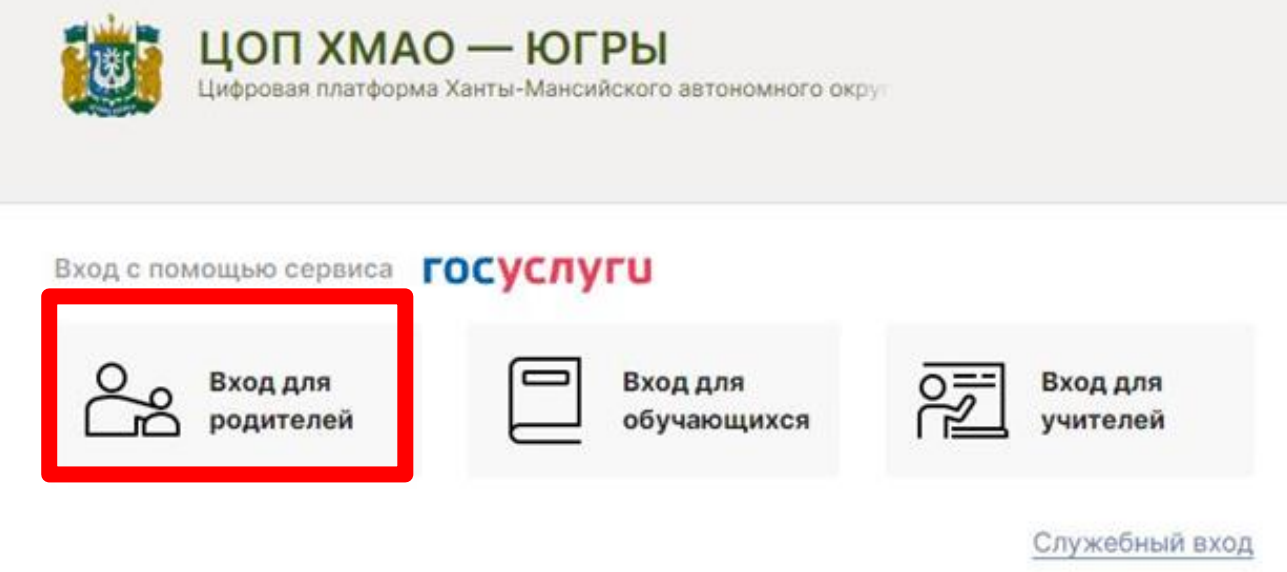

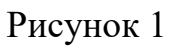

**ШАГ 3**. Перейти во вкладку «Чаты» как указано на рисунке 2.

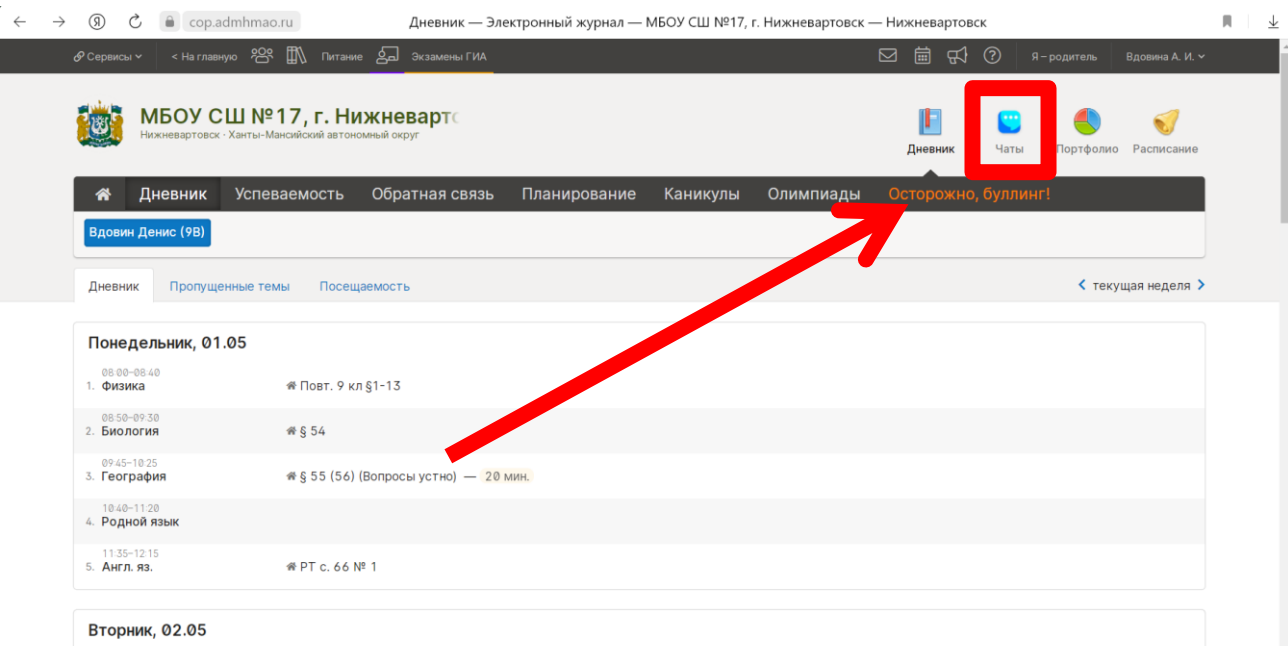

Рисунок 2.

**ШАГ 4**. Нажмите кнопку «Привязать учебный профиль VK ID» (Рисунок 3), после чего вас перекинет на сайт авторизации VK ID.

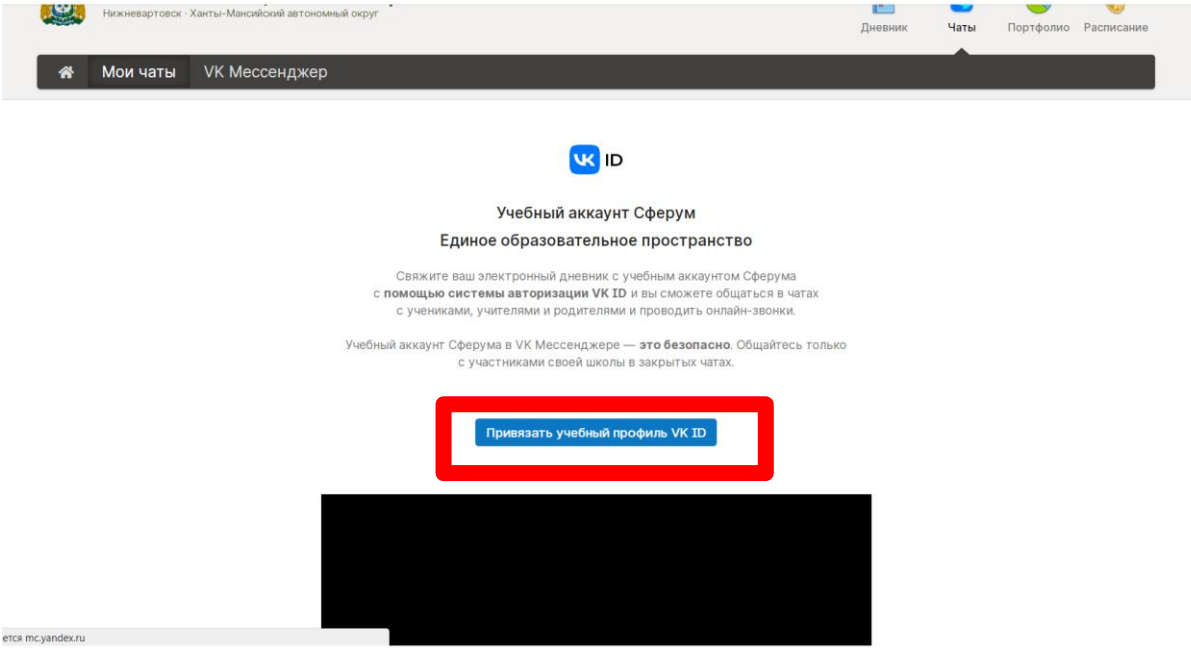

Рисунок 3

**ШАГ 5.** Пройти авторизацию при помощи **личного номера телефона**  (Рисунок 4) и создать учебный профиль «Сферум», заполнив необходимую информацию (Рисунок 5).

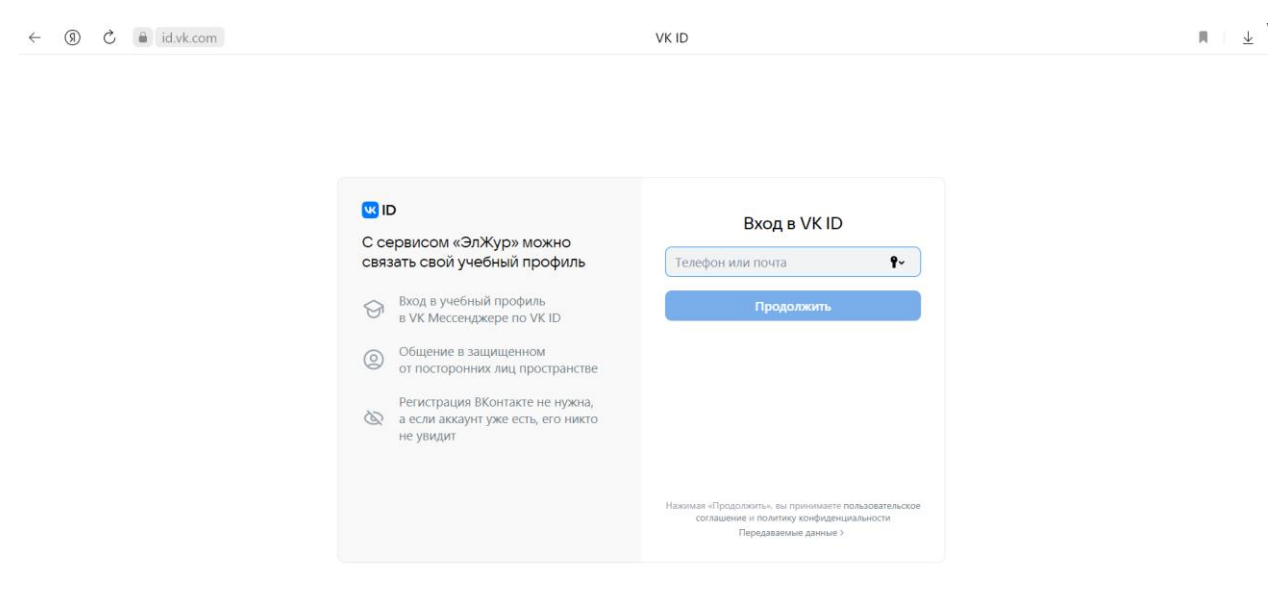

## Рисунок 4.

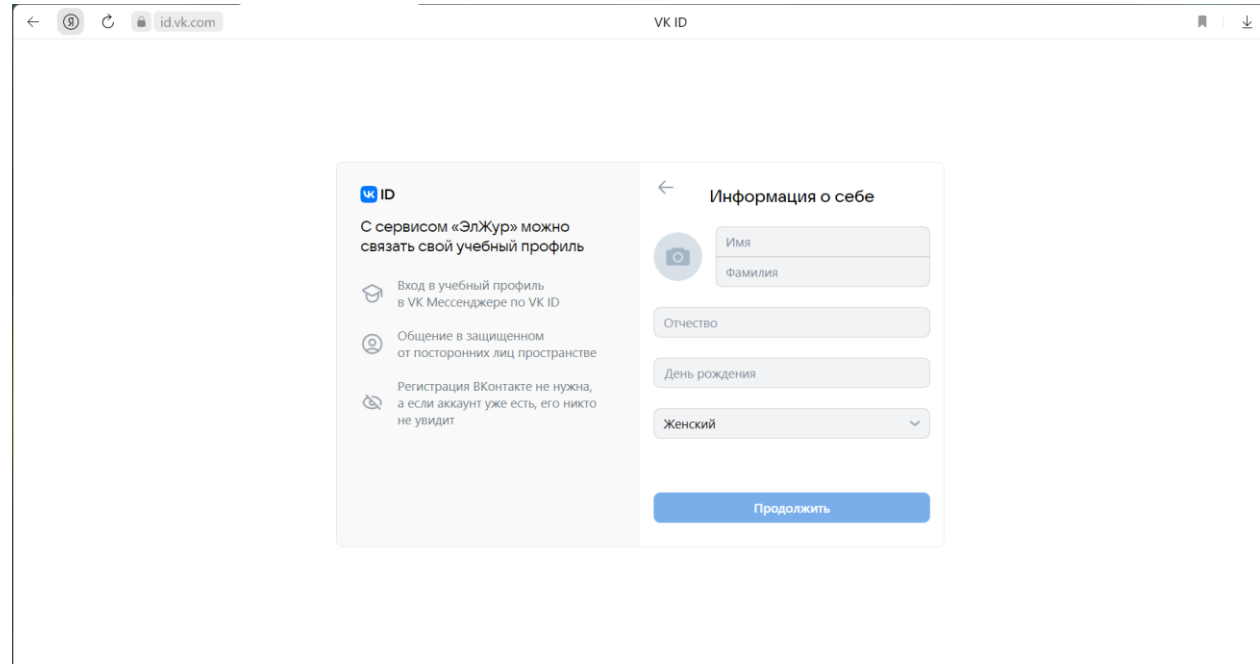

## Рисунок 5.

**ШАГ 6**.Для перехода в чат необходимо вернуться в систему цифровая образовательная платформу (далее по тексту ЦОП) «Электронный журнал» по адресу<https://cop.admhmao.ru/elk> во вкладку «Чаты» и нажать на кнопку «Перейти в VK мессенджер» (Рисунок 6).

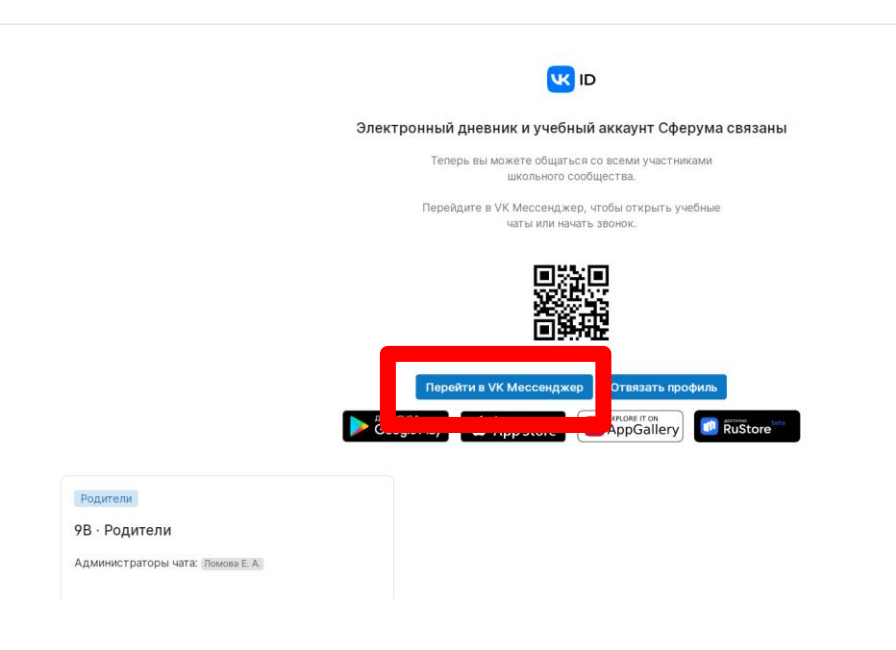

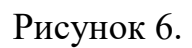

После перехода по кнопке вам откроется web-страница «VK мессенджер» в левой части которой находятся доступные вам чаты.(Рисунок 7). Так же для пользования чатом можно использовать мобильное приложение «VK мессенджер»

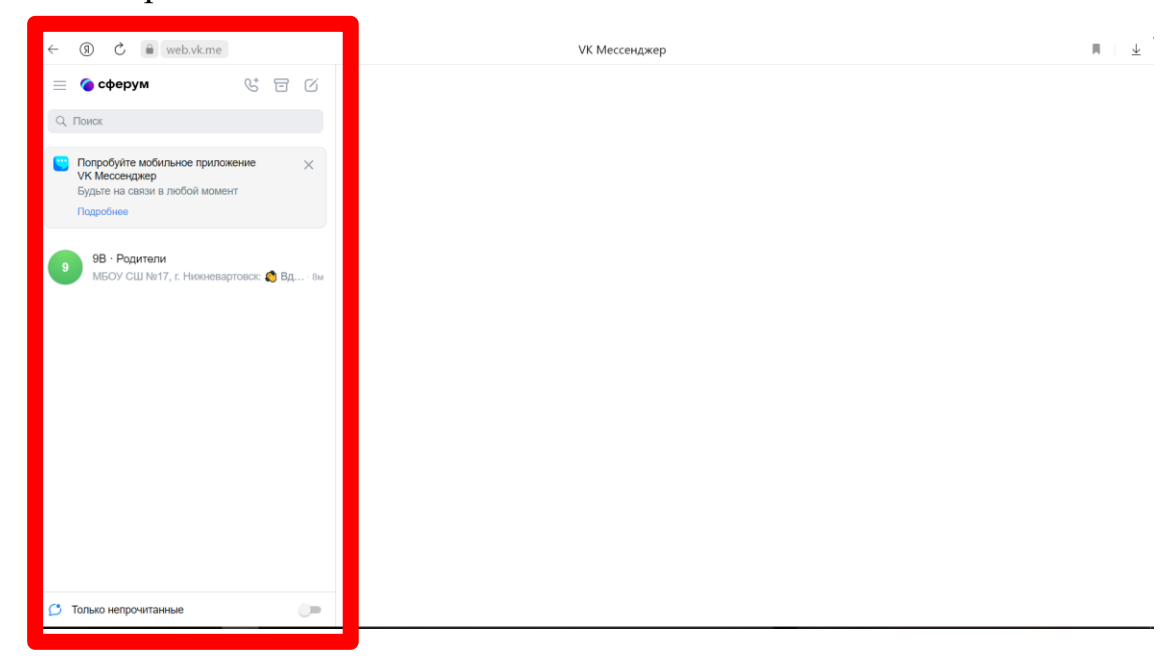

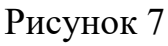